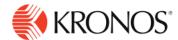

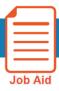

# **Use the Punch Tile**

This job aid explains how you can record your time and perform other functions using the punch tile.

#### **Use the Punch Tile:**

The Punch tile can be used to:

- Transfer time to another job, labor category, or work rule (A)
- Cancel meal or break deductions when you don't take a break during your shift (B)
- Record In- and out-punches (C)
- View your last punch time recorded (D)

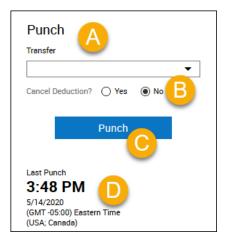

#### Record time:

1. To record your time, select **Punch**.

A green success message appears at the top, along with the time of the punch updated at the bottom.

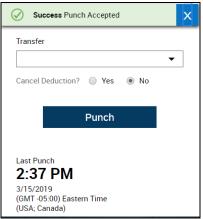

If there is a problem with your punch, a failure message displays with the reason for the failure.

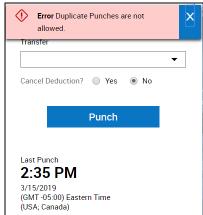

- 2. Cancel Deductions Deductions are automatic breaks built into a shift. For example, if you have an 8.5-hour shift with half-hour break deduction, you are paid for 8 hours. If you work through the break, you may be able to cancel the deduction while recording your timestamp.
- 3. Next to **Cancel Deductions?**, select **Yes** to cancel all automatic meal and break deductions. If you have multiple deductions within a shift, all the deductions will be canceled within that shift.

© 2019, Kronos Incorporated.

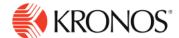

### Record time with transfer:

**Transfer** — A transfer is performed in Kronos when you need to change your job, change your work rule (or pay calculation) or change your labor category for that shift.

You can perform many transfers during your work day.

#### To transfer your time:

- 1. In the Punch tile, select the **Transfer** menu and select **More**...
- 2. From the Transfer Panel, select the applicable business structure, cost center, labor category, or job by clicking the transfer type displayed in blue.
- 3. Click Apply. Then press the Punch button.

## **Transfer Examples:**

Insert your examples here.

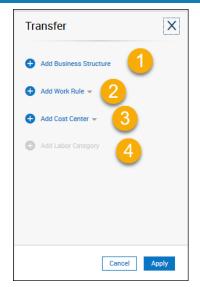

© 2019, Kronos Incorporated.